## Project 1

due at midnight on Mon Sep 26 (60 points)

For this course, we will use the **Code::Blocks** development environment. It works on Windows, Mac, and Linux.

• For Windows, select the one named codeblocks-VERSION-mingw-setup.exe, and run the installer.

| Windows 2000 / XP / Vista / 7:              |             |                            |
|---------------------------------------------|-------------|----------------------------|
| File                                        | Date        | Download from              |
| codeblocks-13.12-setup.exe                  | 27 Dec 2013 | BerliOS or Sourceforge.net |
| odeblocks-13.12mingw-setup.exe              | 27 Dec 2013 | BerliOS or Sourceforge.net |
| codeblocks-13.12mingw-setup-TDM-GCC-481.exe | 27 Dec 2013 | BerliOS or Sourceforge.net |

Figure 1: Choose the 'mingw' version

• For Mac, there is a file CodeBlocks-VERSION-mac.zip that contains an Application bundle directly. When you run it, it may ask about the compiler to use: If it reports that no compilers are available, let me know right away.

**Note:** if CodeBlocks is giving you trouble on the Mac, here are some instructions for using Xcode.

## Get started with Code::Blocks

When you start Code::Blocks, you should see this welcome screen, with toolbars above it and a tabbed panel below.

Here is the simplest way to start programming with Code::Blocks:

- 1. Select File » New » Empty file... from the menu (or hit Shift-Ctrl-N).
- 2. Select File » Save file from the menu (or hit Ctrl-S).
- 3. Navigate to someplace sensible (such as your Desktop or Documents folder), and create a new folder called **CS102**.
- 4. With that new folder selected, type the File name hello.cpp and hit Save.

| Compiler A                   | Status    | Set as default |
|------------------------------|-----------|----------------|
| GNU GCC Compiler             | Detected  |                |
| inter C/C++ Compiler         | Not found |                |
| Small Device C Compiler      | Not found |                |
| Tiny C Compiler              | Not found |                |
| LLVM Clang Compiler          | Detected  |                |
| GNU GCC Compiler for AVR     | Not found |                |
| GNU GCC Compiler for MSP430  | Not found |                |
| GNU GCC Compiler for PowerPC | Not found |                |
| GNU GCC Compiler for TriCore | Not found |                |
| GDC D Compiler               | Not found |                |
| LLVM D Compiler              | Not found |                |

Figure 2: Choose GNU GCC compiler

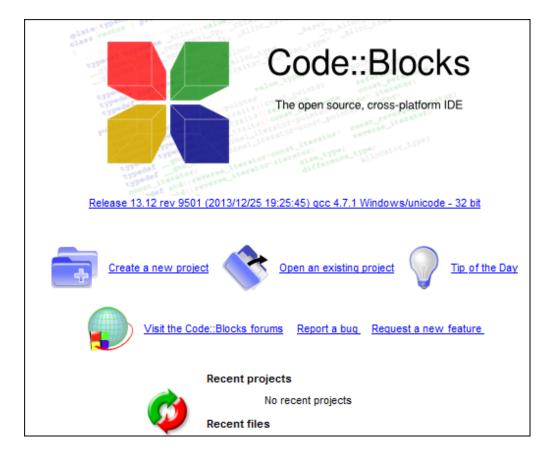

Figure 3: Code::Blocks Start Here

| ᡖ Save file                  |                             | ×    |
|------------------------------|-----------------------------|------|
| CS102                        | ▼ Search CS102              | م    |
| Organize 🔻 New folder        | 8= -                        | 0    |
| 🔶 Favorites 🔶 Name           | Date modified               | Туре |
| Desktop                      | No items match your search. |      |
| Downloads                    |                             |      |
| 🖳 Recent Places              |                             |      |
| 🥃 Libraries                  |                             |      |
| Documents                    |                             |      |
| J Music                      |                             |      |
| Pictures Videos              |                             |      |
| videos – «                   | <b>III</b>                  | +    |
| File <u>n</u> ame: hello.cpp |                             | -    |
| Save as type: C/C++ files    |                             | -    |
| ) Hide Folders               | Save                        | cel  |

Figure 4: Save hello.cpp

5. Now you can begin typing your first program into Code::Blocks. Below is an example you can use.

```
#include <iostream>
using namespace std;
int main()
{
    cout << "Hello, world!" << endl;
    return 0;
}</pre>
```

As you type, the environment will offer possible completions of identifiers and keywords. You can use the arrow keys to select them, or just ignore the prompt. By default, it also inserts matching delimiters for you, such as entering both { and } when you just type {.

- 6. Save the file again, using Ctrl-S.
- 7. Now, select **Build** » **Build** and run from the menu, or press F9.
- 8. Once your "hello world" program is working, you can move on to the next section.

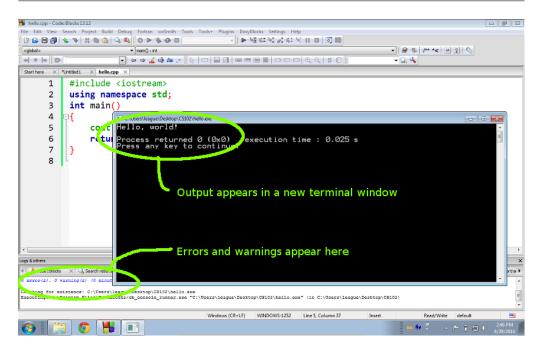

Figure 5: Output after build and run

## Write a program to calculate age

Create a program that declares and initializes two integer variables:

- birthYear, which represents the year in which you were born
- currentYear, which represents the current year (2016)

The the program should do a calculation and print a message like this:

You turn 19 in 2016.

In this example output, we had currentYear set to 2016, and birthYear set to 1997.

Your program should adjust its output, however, depending on the values of those variables. For example, if I go into your program and change currentYear to 2254 and leave birthYear as 1997, it should say:

You turn 257 in 2254.

## Submit your program

Please save your program as plage.cpp, using all lower-case and no spaces. Then upload *just that file* to this dropbox for project 1.